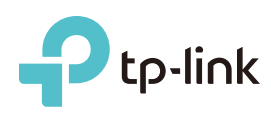

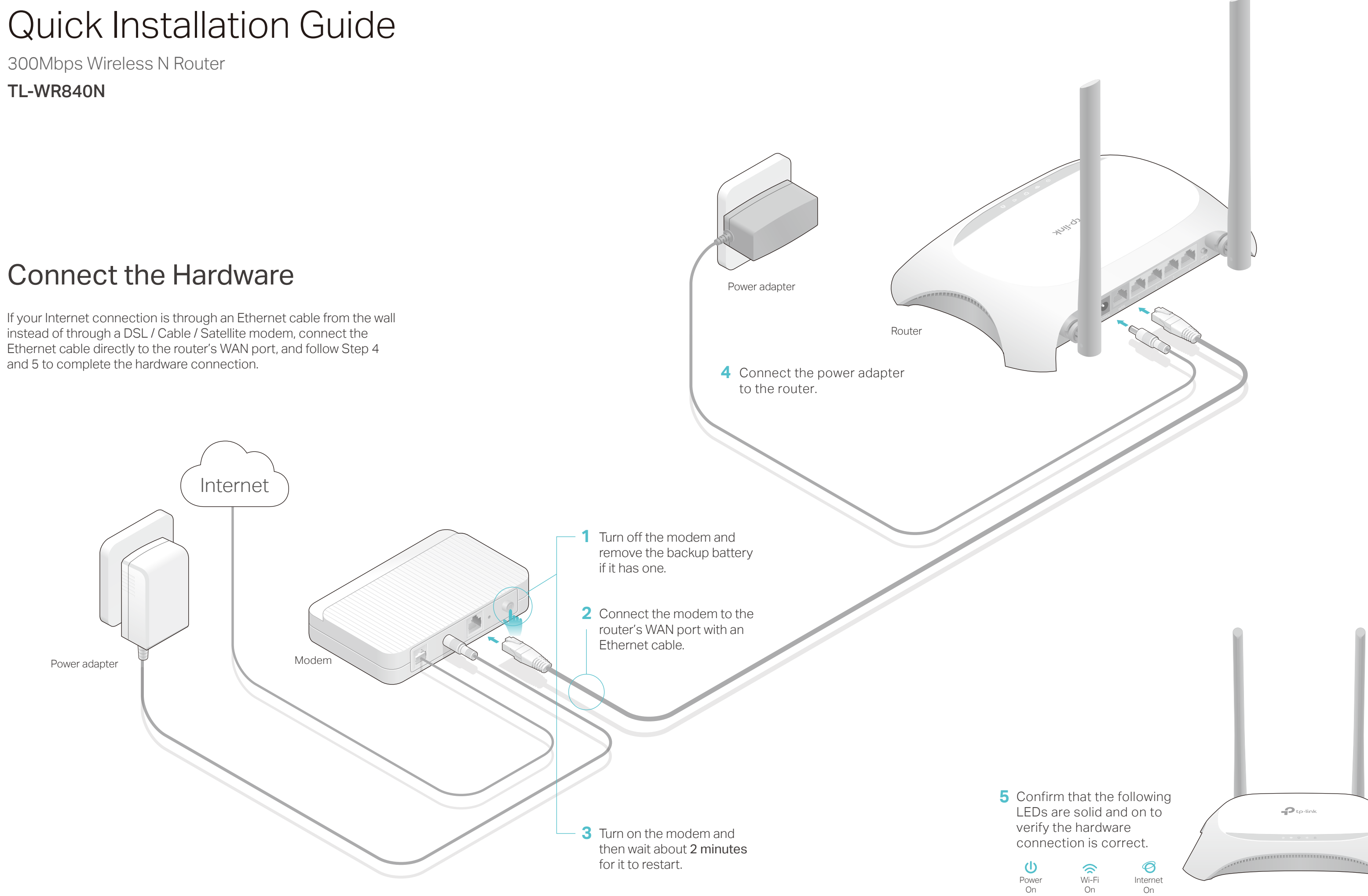

©2016 TP-LINK 7106506685 REV3.0.1

Turn off the Wi-Fi on your computer and connect the devices as shown below:

Follow the step-by-step instructions of the Quick Setup to complete the **B** initial configuration.

Launch a web browser, and enter http://tplinkwifi.net or http://192.168.0.1 **A** in the address bar. Use admin for both username and password, and then click Login.

Note: If the login window does not appear, please refer to FAQ > Q1.

Find the SSID (Network Name) **a** and Wireless Password printed on the label at the bottom of the router.

Click the network icon of your computer or go to Wi-Fi Setting of your **b** smart device, and then select the SSID to join the network.

> The TP-LINK router supports various features, including Guest Network, Parental Controls, Access Control and more.

You can log in to the router's web management page http://tplinkwifi.net to apply these functions. For instructions, please refer to the User Manual at www.tp-link.com.

# More Features

### **Wireless**

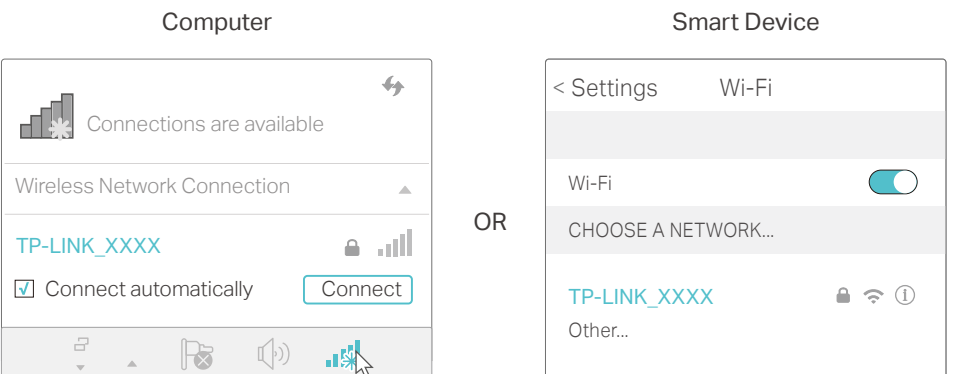

# 2. Configure the router using a web browser

#### **Wired**

# Configure the Router

# 1. Connect your computer to the router (Wired or Wireless)

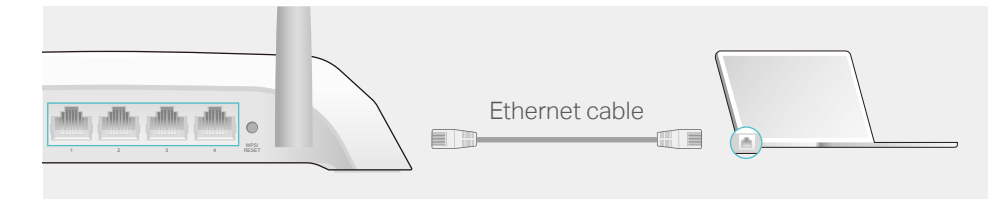

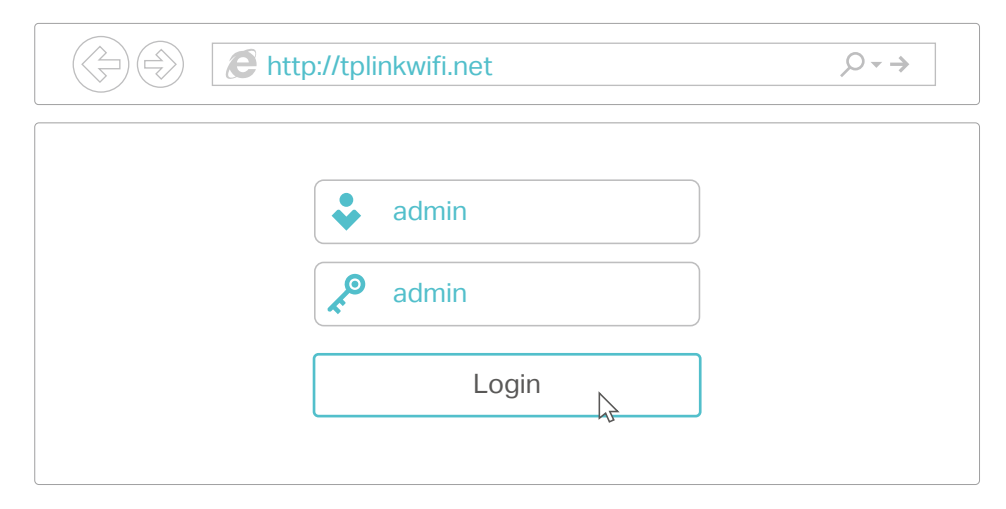

# Tether App

### How to begin?

1. Download the TP-LINK Tether app from the Apple App Store or Google Play.

2. Ensure your smart device is wirelessly connected to the home network.

3. Launch the Tether app and start managing your home network. Scan to download

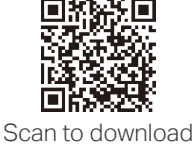

The TP-LINK Tether app provides a simple, intuitive way to access and manage your router.

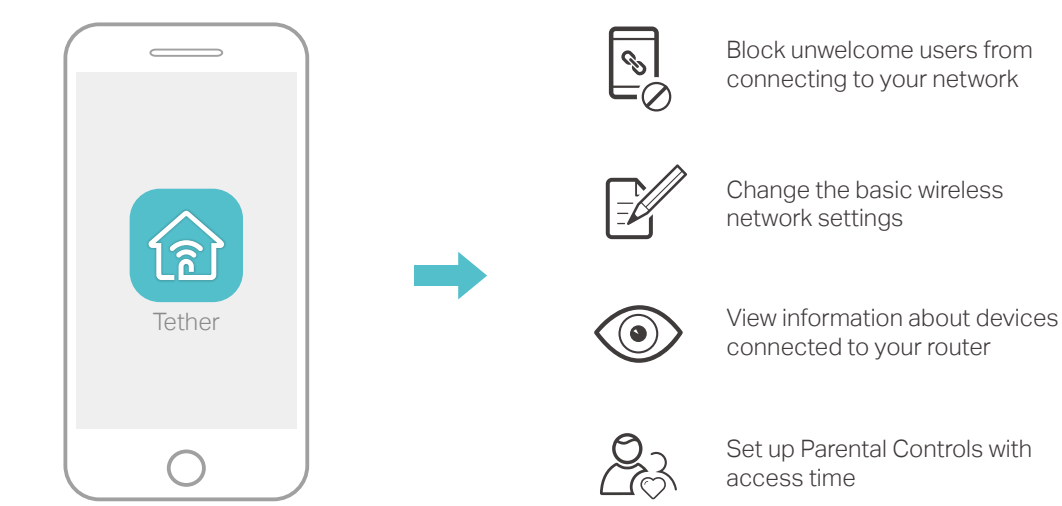

• Log in to the web management page of the router, go to System Tools > Factory Defaults, and click Restore. The router will restore and reboot automatically.

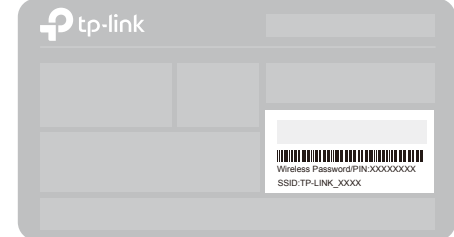

• Refer to FAQ > Q3 to reset the router, and then use the default admin (all lowercase) for both username and password to log in.

# FAQ (Frequently Asked Questions)

# Q1. What can I do if the login window does not appear?

If the computer is set to a static or fixed IP address, change the settings to obtain an IP address automatically.

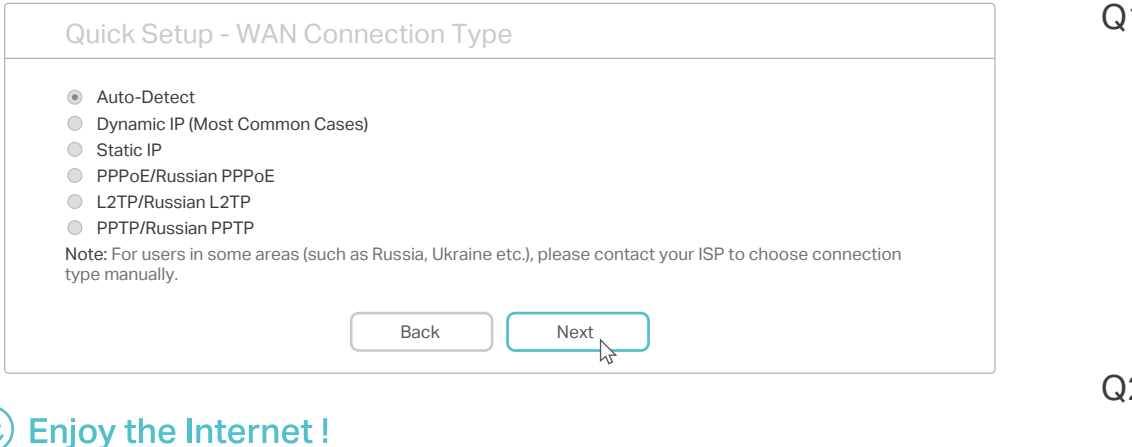

Verify if http://tplinkwifi.net or http://192.168.0.1 is correctly entered in the web browser. Alternatively, enter http://192.168.1.1 in the web browser and press Enter.

Use another web browser and try again.

• Reboot your router and try again.

Disable then able the network adapter being used.

## Q2. What can I do if I cannot access the Internet?

Check if the Internet is working properly by connecting a computer directly to the modem using an Ethernet cable. If it is not, contact your Internet Service Provider.

Log in to the web management page of the router, and go to the Status page to check whether the WAN IP address is valid or not. If it is, please run the Quick Setup again; otherwise, recheck the hardware connection.

• Reboot your router and try again.

For cable modem users, log in to the web management page of the router. Go to Network > MAC Clone, click Clone MAC Address and click Save. Then reboot both the modem and the router.

### Q3. How do I restore the router to its factory default settings?

With the router powered on, use a pin to press and hold the WPS/RESET button on the back panel of the router for about 8 seconds.

### Q4. What can I do if I forget my web management page password?

## Q5. What can I do if I forget my wireless network password?

The factory default wireless password is printed on the label of the router.

Connect a computer directly to the router using an Ethernet cable. Log in to the router's web management page, and go to Wireless >

Wireless Security to obtain or reset your wireless password.

If your questions are not listed here, please refer to the product's Support page at www.tp-link.com.

Note: If you are not sure of the WAN Connection Type, please click Auto-Detect.